## Microsoft 365 多要素認証の設定手順

総合情報センター

2. スマートフォンアプリでの認証 B 【Microsoft Authenticator】

事前にスマートフォンアプリ(Microsoft Authenticator)をインストールしてください。 アプリは、iPhone 端末の方は「App Store」、Android 端末の方は「Google Play」から入手してくだ さい。

(1)パソコンのブラウザで Microsoft 365 にサインインします。

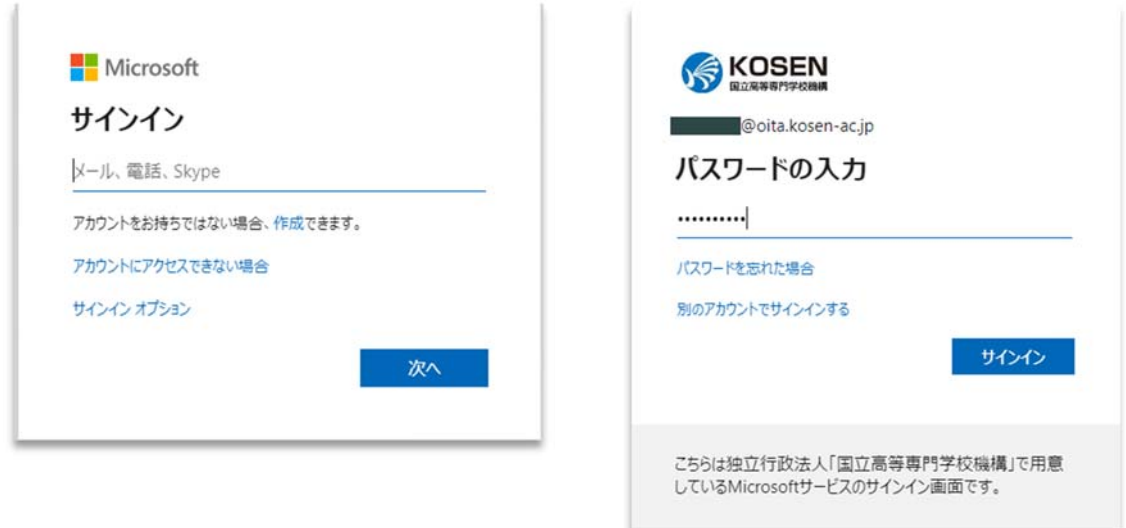

https://www.office.com

(2) 以下の画面が表示されるので、「次へ」をクリックします。

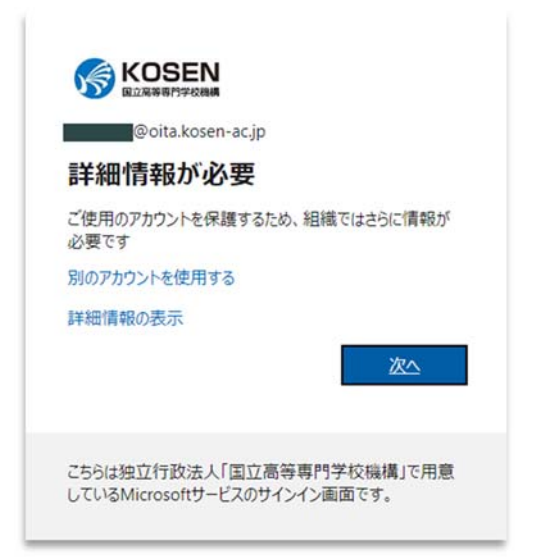

(3)以下の画⾯が表⽰されたら、「モバイルアプリ」と「確認コードを使⽤する」を選択し、 「セットアップ」をクリックしてください。

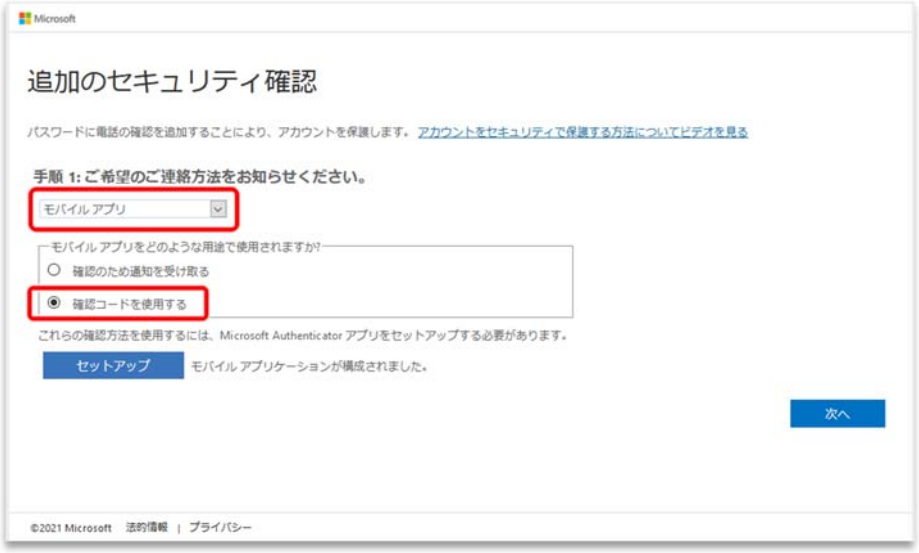

(4) 以下の画面が表示されます。

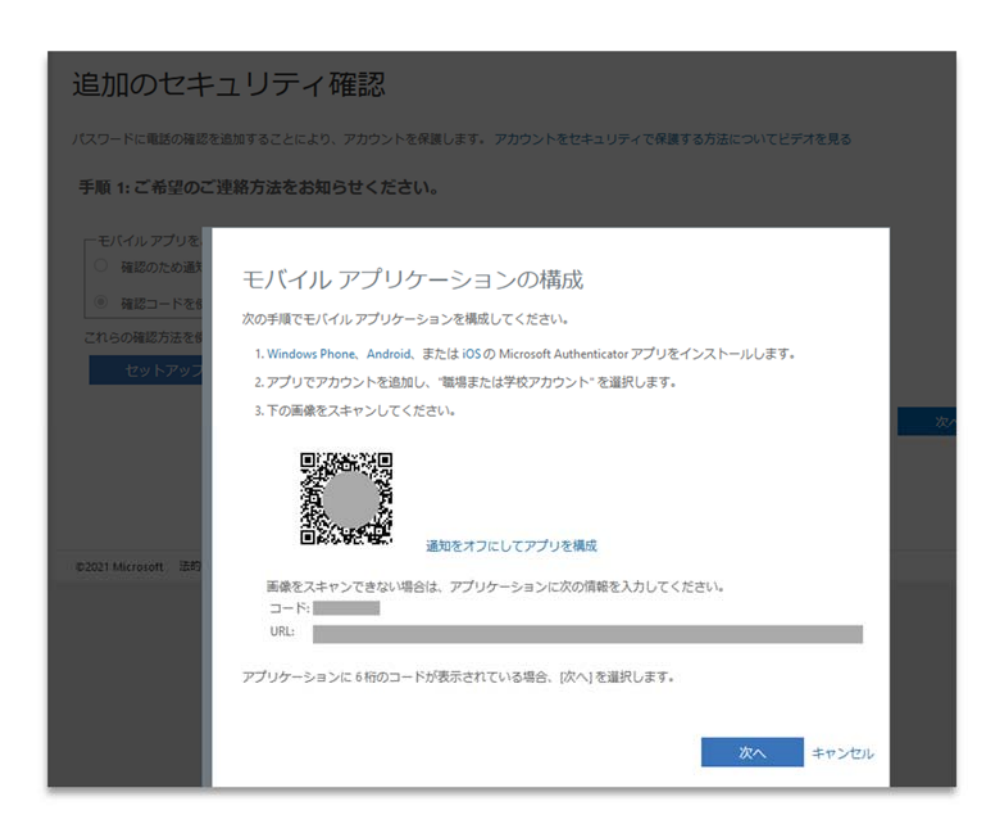

(5)スマートフォンアプリの「Microsoft Authenticator」を起動します。

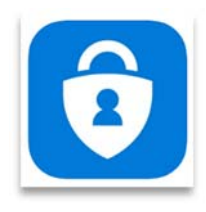

(6)アプリの右上にある「+」をタップします。

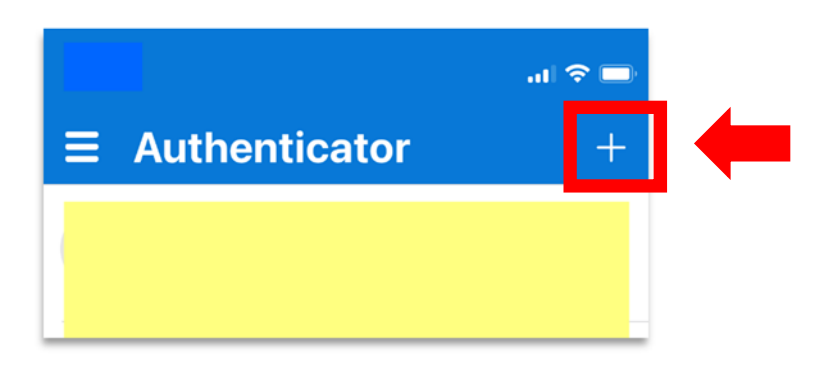

(7)「職場または学校アカウント」をタップします。

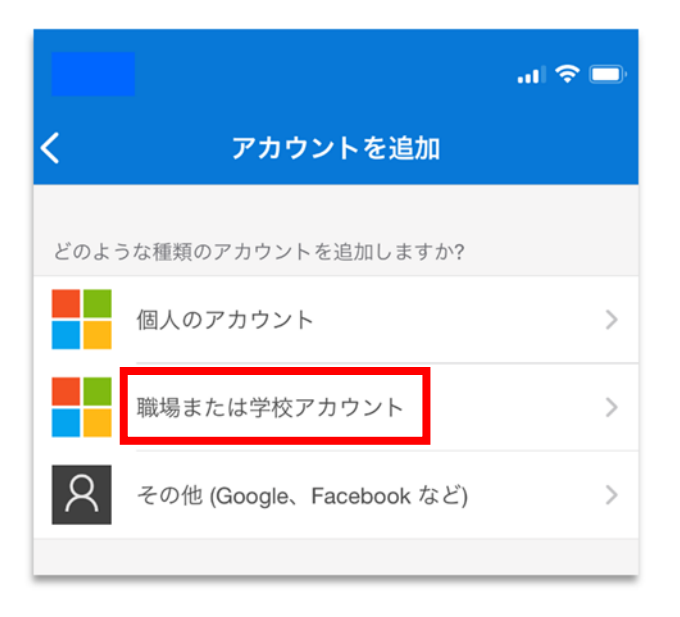

(8)「QR コードをスキャン」をタップします。

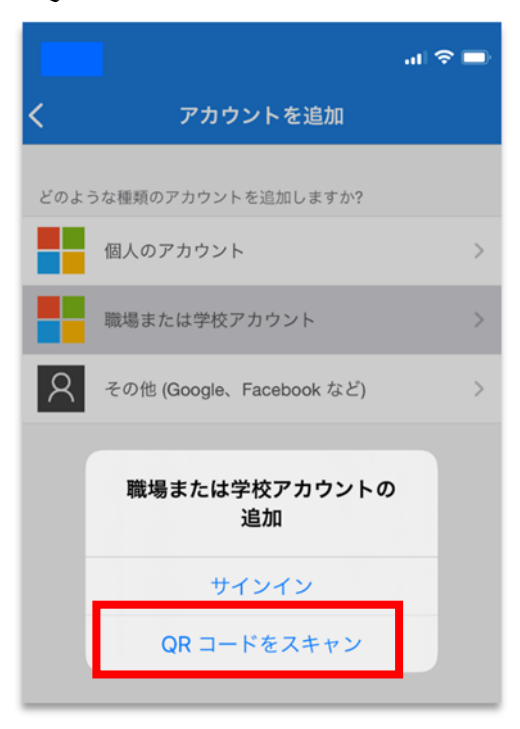

Android 端末は、「写真と動画の撮影」、 iPhone 端末は、「カメラ」の許可を求めてきますの で許可してください。

(9) パソコン画面に表示されている(4)の QR コードを読み取ってください。

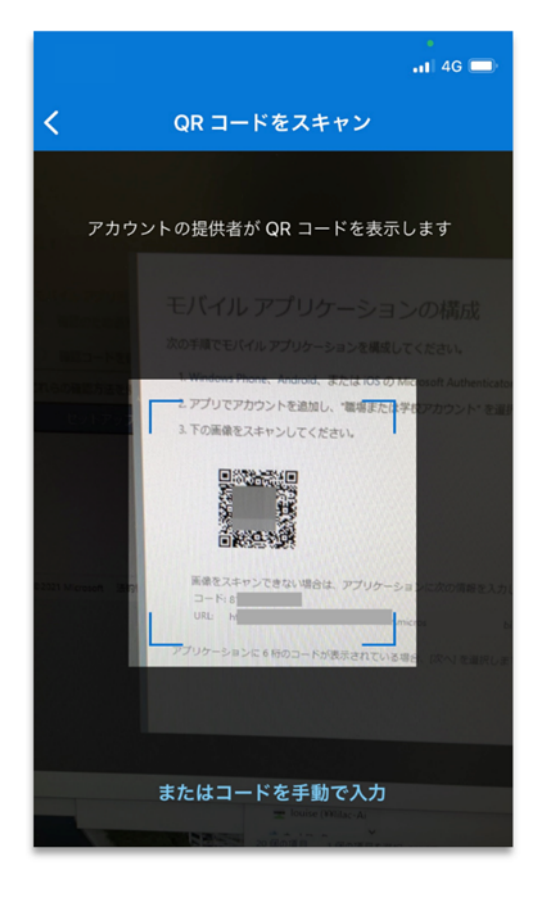

(10) QR コードの読み取り後、スマートフォンアプリに6桁のコードが表示されていたら、「次 へ」をクリックしてください。

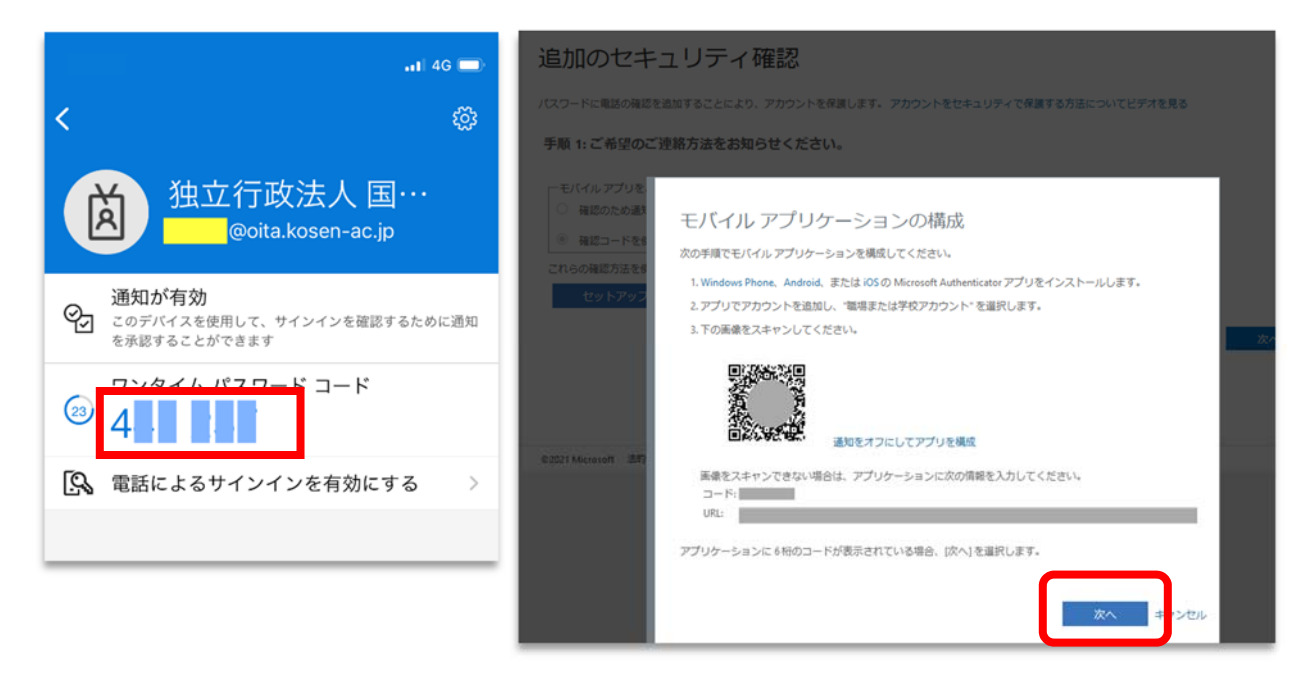

(11) スマートフォンアプリに表示されているコードを入力後、「確認」をクリックしてくださ い。

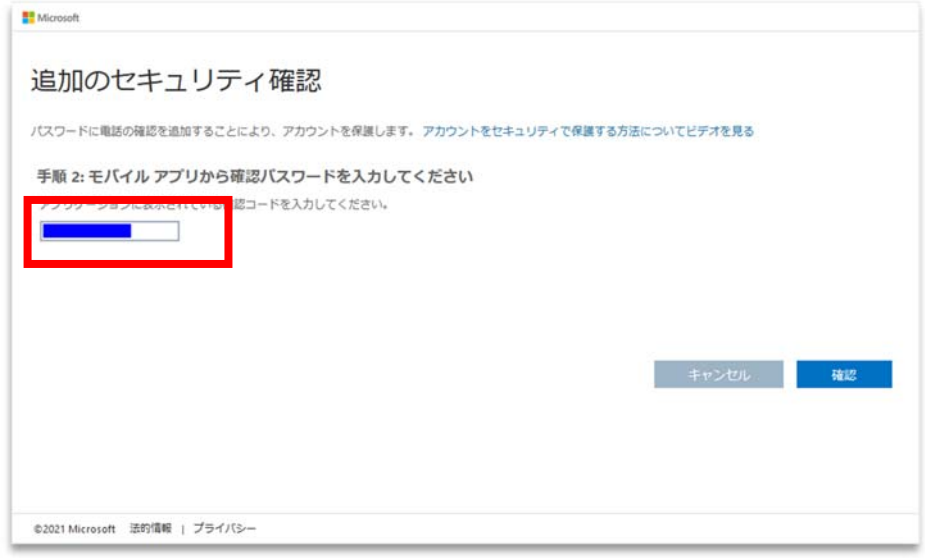

(12) スマートフォンアプリにアクセスできなくなった場合に備えて電話番号を入力してくださ  $V_{\rm \,2\,o}$ 

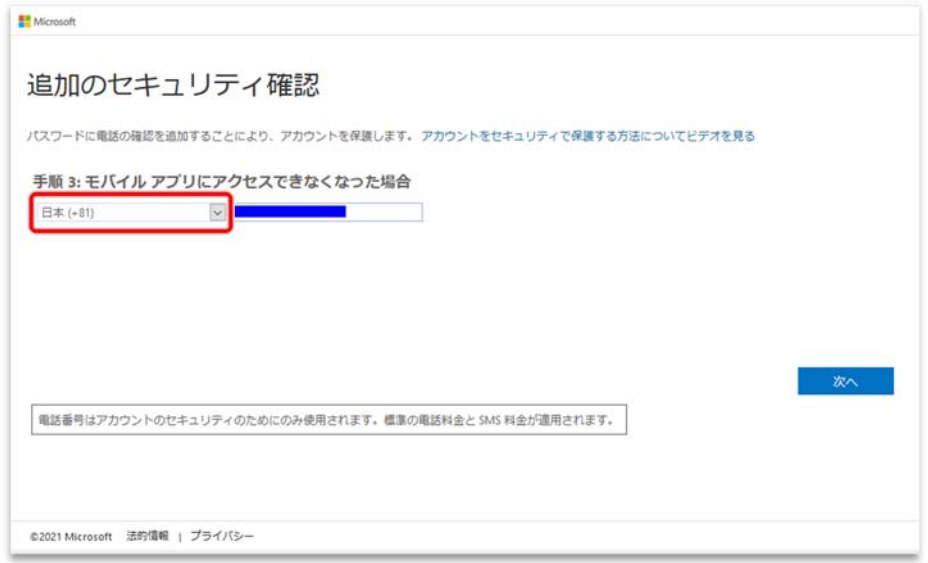

(13)表示されたアプリパスワードを必ず保管してください。 Microsoft 365 のメールをメールソフトで利用する場合必要となります。

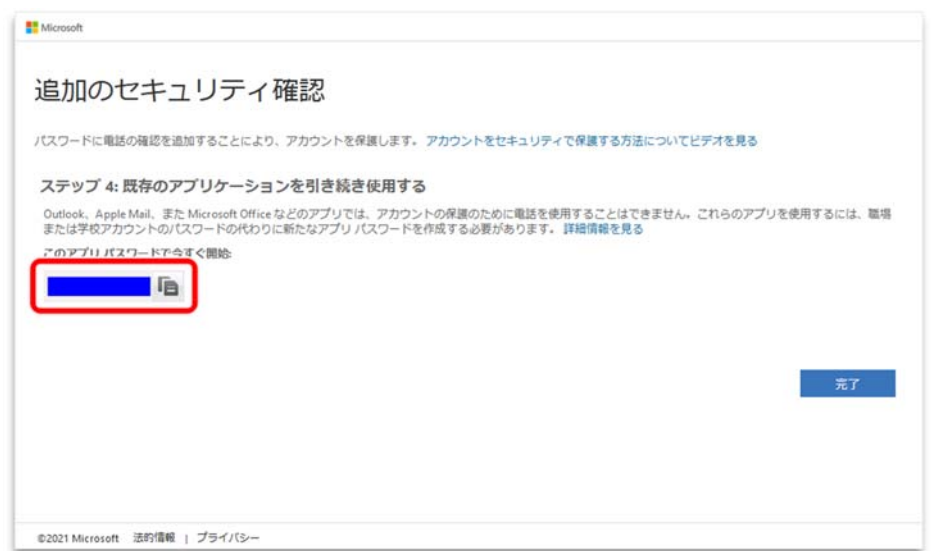

「完了」をクリックして設定終了です。